# 411-2133-919

# GPSTM GUI User Guide

NBSS10.1 Preliminary 01.01 June 2001

# What's inside...

GPTSM GUI maintenance tool description Preparing the GPSTM Using the GPS\_Monitor GUI program

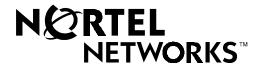

# GPSTM GUI User Guide

Document number: 411-2133-919 Product release: NBSS10.1 Document version: Preliminary 01.01 Date: June 2001

#### Copyright © 2001 Nortel Networks, All Rights Reserved

Printed in the United States of America/Canada

#### NORTEL NETWORKS CONFIDENTIAL

The information contained herein is the property of Nortel Networks and is strictly confidential. Except as expressly authorized in writing by Nortel Networks, the holder shall keep all information contained herein confidential, shall disclose it only to its employees with a need to know, and shall protect it, in whole or in part, from disclosure and dissemination to third parties with the same degree of care it uses to protect its own confidential information, but with no less than reasonable care. Except as expressly authorized in writing by Nortel Networks, the holder is granted no rights to use the information contained herein.

Information is subject to change without notice. Nortel Networks reserves the right to make changes in design or components as progress in engineering and manufacturing may warrant.

\* Nortel Networks, the Nortel Networks logo, the Globemark HOW the WORLD SHARES IDEAS, and Unified Networks are trademarks of Nortel Networks. 3rd Party Trademark A-N Additional 3rd party trademark A-N 3rd Party Trademark O-Z Additional 3rd party trademark O-Z

Trademarks are acknowledged with an asterisk (\*) at their first appearance in the document.

# **Publication history**

#### June 2001

NBSS10.1, Preliminary, 01.01. This is a new manual resulting from a modularization of the 411-2133-550, Metro Cell and Minicell Maintenance and Troubleshooting Guide. The following new manuals were created for NBSS101.1:

411-2133-550, Metro Cell Maintenance and Troubleshooting Procedures

411-2133-551, Metro Cell Expansion and Reconfiguration Procedures

411-2133-552, Metro Cell Cell Site Functional Testing Procedures

411-2133-918, ECM GUI User Guide

411-2133-919, GPSTM GUI User Guide

The 411-2133-509, *BSS Manager Operating Procedures* acts as a complement to the above manuals.

# Contents

| About this document                     | ix |
|-----------------------------------------|----|
| Audience for this document ix           |    |
| Organization of this document ix        |    |
| Related documents x                     |    |
| Indication of hypertext links x         |    |
| GPTSM GUI maintenance tool description  | 11 |
| GPSTM antenna and antenna feed cable 11 |    |
| GPSTM LED indicators 12                 |    |
| GPSTM power 13                          |    |
| GPSTM front panel 13                    |    |
| Preparing the GPSTM                     | 15 |
| Powering up the GPSTM 15                |    |
| Operational tips 16                     |    |
| GPSTM serial interface cable 17         |    |
| Using the GPS_Monitor GUI program       | 19 |
| Using the program 20                    |    |
| The monitor 'Control' menu 21           |    |
| GPSTM monitor 'Upgrade' menu 24         |    |
| GPSTM monitor 'Help' menu 26            |    |
| Main screen items 26                    |    |
|                                         |    |

# About this document

The GPSTM (Global Positioning Satellite Timing Module) is a GPS disciplined oscillator which provides outputs of Even\_Second, 10 MHz, 9.8304MHz, and serial data using the SCPI protocol.

This document describes the operation and features of the GPSTM including the module's LEDs, antenna system, and basic use of the monitor tool.

This user guide results from changes made to the 411-2133-550 for NBSS10.1 in which modules were broken out into the following new manuals:

411-2133-550, Metro Cell Maintenance and Troubleshooting Procedures

411-2133-551, Metro Cell Expansion and Reconfiguration Procedures

411-2133-552, Metro Cell Cell Site Functional Testing Procedures

411-2133-918, ECM GUI User Guide

411-2133-919, GPSTM GUI User Guide

The 411-2133-509, *BSS Manager Operating Procedures* acts as a complement to the above manuals.

#### Audience for this document

This document is intended for cell site technicians who are experienced with a CDMA Metro Cell system and who have knowledge of the Windowstm operating environment.

### Organization of this document

This document contains the following sections:

- GPTSM GUI maintenance tool description
- Preparing the GPSTM

• Using the GPS\_Monitor GUI program

#### **Related documents**

411-2133-509, BSS Manager Operaing Procedures

411-2133-550, Metro Cell Maintenance and Troubleshooting Procedures

411-2133-551, Metro Cell Expansion and Reconfiguration Procedures

## Indication of hypertext links

Hypertext links in this document are indicated in blue. If viewing a PDF version of this document, click on the blue text to jump to the associated section or page.

# GPTSM GUI maintenance tool description

The GPSTM (Global Positioning Satellite Timing Module) is a GPS disciplined oscillator which provides outputs of Even\_Second, 10 MHz, 9.8304MHz, and serial data using the SCPI protocol. This section describes the operation and features of the GPSTM including the module's LEDs, antenna system.

## **GPSTM** antenna and antenna feed cable

The GPSTM uses an active antenna and a low loss feed cable to receive a 1575.42MHz  $\pm 1.023$ MHz signal from GPS satellites. The antenna input connector is a female type-SMB connector, and is located on the front panel of the GPSTM (J1).

The GPSTM supplies current to the active antenna using the feed cable center conductor. The GPSTM can source up to 50 mA at 5 Vdc for this purpose.

The GPSTM is designed to anticipate a net gain of +10 dB at the input type-SMB connector. For example, if the antenna gain is 30 dB, then the allowable cable loss is 20 dB. Table 2-1 summarizes the cable loss and time delay characteristics of cable types commonly used with the GPSTM.

 Table 2-1

 GPSTM cable loss (1575 MHz) and delay characteristics

| Cable<br>Type | Cable Loss (approx.)                 | Time Delay                                         |
|---------------|--------------------------------------|----------------------------------------------------|
| LMR-400       | 0.05 dB / foot<br>0.167 dB / meter   | 1.33 nanoseconds / foot<br>4 nanoseconds / meter   |
| RG-213        | 0.1 dB / foot<br>0.33 dB / meter     | 1.67 nanoseconds / foot<br>5 nanoseconds / meter   |
| LDF2-50       | 0.0443 dB / foot<br>0.145 dB / meter | 1.155 nanoseconds/foot<br>3.79 nanoseconds / meter |

*Note:* Cable losses greater than 20 dB require the use of in-line amplification. Cable time delay is compensated using the GPS\_Monitor. (See "Using the GPS\_Monitor GUI program" on page 4-19)

## WARNING

The GPSTM antenna cable propagation delay should only be set <u>before</u> the GPSTM enters into the "locked" mode of operation. If the delay is set while the unit is in lock, the subsequent timing shift may cause a momentary performance impact such as dropped calls and/or access failures until the GPSTM can adjust internally to reflect the change. The GPSTM <u>does not</u> need to be reseated for the delay change to take effect.

Once an antenna delay value has been entered using the Trimble GPS Monitor Tool, it immediately takes effect. In addition, the new delay value is stored in non volatile memory and will be used on all subsequent power-ups of the GPSTM. This parameter only needs be adjusted upon initial commissioning of the GPSTM and when the GPS antenna cabling is changed.

# **GPSTM LED indicators**

Table 2-2 lists the GPSTM front panel LEDs and their meanings.

| Name            | Color              | Control       | Function                                                                                                    |
|-----------------|--------------------|---------------|----------------------------------------------------------------------------------------------------|
| Comm<br>Fault   | Yellow<br>Circular | GPSTM<br>User | It is turned 'ON' by the GPSTM if no activity is sensed between<br>the GPSTM and the system for more than 60 seconds. This<br>LED can also be toggled by the system firmware                                                                   |
| GPSTM<br>Fault  | Red<br>Triangle    | GPSTM<br>User | If the GPSTM senses an internal fault, the LED is turned 'ON'.<br>This LED can be toggled by the system firmware if there is no<br>internal GPSTM fault detected by the GPSTM. Also, it<br>designates that the GPSTM may be removed from shelf |
| GPSTM<br>Normal | Green<br>Rectangle | GPSTM<br>User | 'ON' indicates normal module operation. This LED can be toggled by the system software                                                                                                    |
| Lock            | Green<br>Circular  | GPSTM         | On when GPSTM tracking/using satellites (is locked to GPS).                                                                                                    |

#### Table 2-2 GPSTM front panel LEDs

#### Table 2-2 GPSTM front panel LEDs

| Holdover | Yellow<br>Circular | GPSTM | On when GPSTM is in holdover state. This LED flashes at 0.5Hz (1 second on, 1 second off) when the unit is in Free-Run Mode. |
|----------|--------------------|-------|----------------------------------------------------------------------------------------------------|
|          |                    |       |                                                                                                    |

## **GPSTM** power

Power is supplied to the GPSTM through the rear panel PCB edge connector. Power is derived from the backplane of the digital shelf. It is recommended that the GPSTM not be powered from an external supply.

## **GPSTM** front panel

The GPSTM front panel with all latches open is shown in Figure 2-1. Shown are the five front panel LED indicators, the four input/output SMB connectors, and the serial I/O connector.

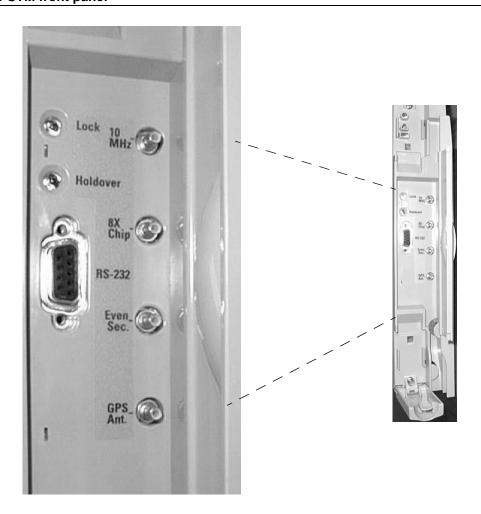

Figure 2-1 GPSTM front panel

# Preparing the GPSTM

# Powering up the GPSTM

Follow the steps in Procedure 3-1 to power-up and synchronize the GPSTM.

Procedure 3-1

#### Powering up and synchronizing the GPSTM

| Step | Action                                                                                                    |  |  |
|------|----------------------------------------------------------------------------------------------------|--|--|
| 1    | Connect the antenna to the GPSTM front panel SMB connector labeled 'GPS Ant'.                                                                                                    |  |  |
| 2    | Apply power by sliding the module into slot #2 or #3 of the digital shelf. The application of power results in the following actions internal to the GPSTM.                                                                                                    |  |  |
|      | a. All front panel lights illuminate; internal diagnostics are performed (less than 15 seconds). The yellow (circular), green (rectangle), and red (triangular) LEDs are controlled by the system software in the GPSTM as described in "GPSTM LED indicators" on page 2-12.                                                                                                |  |  |
|      | <ul> <li>Satellite acquisition process is initiated. Acquisition times up to 60 minutes may be<br/>anticipated depending on satellite availability and antenna location.</li> </ul>                                                                                                    |  |  |
|      | c. If the GPSTM has no stored position, a self-survey is performed (2000 averages default). The GPSTM performs approximately one position fix per second in the survey mode.                                                                                                    |  |  |
|      | <ul> <li>9.8304 MHz and Even_Second outputs are locked to GPS. The "lock" LED illuminates when this occurs.</li> </ul>                                                                                                    |  |  |
|      | e. GPSTM reverts to time only mode when survey is complete. If the GPSTM has an accurate position stored it uses this position immediately. The time only mode is the most accurate timing state of the GPSTM. In this mode the GPSTM uses all available satellites to derive the best time solution using the assumption that the current location is static and accurate. |  |  |
| 3    | Connect the GPSTM to a host PC running the Trimble GPS_Monitor Program. Refer to<br>"GPSTM serial interface cable" on page 3-17 for interface details. This step can be done at<br>any time, and yields useful information relative to the tracking status of the GPSTM. Note that<br>nothing is displayed until GPSTM internal diagnostics are completed.                  |  |  |

-sheet 1 of 2-

#### Procedure 3-1

#### Powering up and synchronizing the GPSTM (continued)

| 4 | Start the monitor program. (This program lets you control and monitor the status of the GPSTM.) "Using the GPS_Monitor GUI program" on page 4-19 for details on the installation and use of the monitor program.                                                                                                    |
|---|----------------------------------------------------------------------------------------------------|
| 5 | WARNINGThe GPSTM antenna cable propagation delay should only be setbeforebeforethe GPSTM enters into the "locked" mode of operation. If thedelay is set while the unit is in lock, the subsequent timing shift maycause a momentary performance impact such as dropped calls and/oraccess failures until the GPSTM can adjust internally to reflect thechange. The GPSTM does notneed to be reseated for the delaychange to take effect.                                                                                                    |
| 6 | <ul> <li>Program the correct antenna delay corresponding to the length and cable type used in the antenna system. The accuracy of the timing signals requires this step, although the frequency stability of the GPSTM itself is not affected by cable delay. An incorrect cable delay (including a delay of 0ns) can cause call problems on the Metro Cell system.</li> <li>Once an antenna delay value has been entered using the Trimble GPS Monitor Tool, it immediately takes effect. In addition, the new delay value is stored in non volatile memory and will be used on all subsequent power-ups of the GPSTM. This parameter only needs be adjusted upon initial commissioning of the GPSTM and when the GPS antenna cabling is changed.</li> </ul> |

#### -sheet 2 of 2-

#### **Operational tips**

There are many user selectable parameters that affect the operation of the GPSTM. The most important of these parameters are:

- 1. Antenna Delay (refer to "Powering up the GPSTM" on page 3-15 and "GPSTM antenna and antenna feed cable" on page 2-11)
- 2. Antenna location—the satellite orbits are inclined at approximately  $55^{\circ}$  relative to the equator. If you examine the geometry resulting from this orbital plane it is clear that site locations in the Northern Hemisphere should give preference to antenna locations which have a clear view to the South. Likewise site locations in the Southern Hemisphere should give preference to a northern view of the sky. This effect becomes more pronounced as the latitude increases in absolute value.
- 3. Input Position—GPSTM performance relies on the accuracy of the input position relative to the actual location of the antenna. Several position integrity functions are included in the GPSTM firmware:

- If, during power-up, the GPSTM senses that no position is stored, it performs a self-survey; 2000 position averages are used for the survey.
- If, during power-up, the stored position produces pseudo-range residuals that are beyond a preset threshold, the GPSTM assumes that the stored position is no longer accurate, and performs a self-survey.
- If the GPSTM has a stored position at power-on, but is not able to track satellites for thirty minutes, a self-survey is performed.

## **GPSTM serial interface cable**

The serial interface cable is used to connect the GPSTM to the PC running the monitor. The output connector of the GPSTM used for this purpose is a female DB-9 located on the front panel of the GPSTM and labeled RS-232. The pinouts associated with this connector are provided in Table 3-1 and Table 3-2.

Table 3-1 GPSTM connector pinouts RS-232 (front panel)

| Signal Name      | Connector<br>Pins | Description           |
|------------------|-------------------|-----------------------|
| Tx data (output) | 2                 | RS-232 TX             |
| Rx data (input)  | 3                 | RS-232 RX             |
| DTE (input       | 4                 | RS-232 Data Set Ready |
| Ground           | 5                 | Signal Ground         |

#### Table 3-2 GPSTM connector pinouts PC COM ports

| Signal name          | DB-9 Pin<br>Number | DB-25 Pin<br>Number |
|----------------------|--------------------|---------------------|
| Receive (into PC)    | 2                  | 3                   |
| Transmit (out of PC) | 3                  | 2                   |
| DTR (out of PC)      | 4                  | 20                  |
| Ground               | 5                  | 7                   |

A standard nine pin to nine pin cable can be used to connect the GPSTM to a PC without the use of null-modem adapter hardware.

# Using the GPS\_Monitor GUI program

The GPS\_Monitor program, referred to from here on as "the monitor" runs under both the Windows 95<sup>®</sup> and Windows NT<sup>®</sup> Operating Systems. The monitor exchanges information with the GPSTM using the SCPI protocol and an RS-232 compatible physical layer. Table 4-1 shows the serial interface parameters needed to communicate with the GPSTM.

Table 4-1GPSTM serial interface parameters

| Parameter                 | Value                               |
|---------------------------|-------------------------------------|
| Baud rate                 | 19.2 kbps                           |
| Data format               | 1 start, 1 stop, 7 data, odd parity |
| Communication<br>Standard | RS-232                              |

The program file name is GPS\_Monitor.exe. The program may be installed by using Windows Explorer® to copy the monitor from the appropriate drive to a hard drive on the PC. At this point the program can be used like any other Windows executable.

*Note:* The monitor program will run under Windows 95<sup>®</sup> or Windows NT<sup>®</sup>. The monitor program will not run under DOS or Windows 3.X<sup>®</sup>.

The monitor supports either COM1 or COM2 of the host PC. Take care when installing the interconnect cable that connects the host PC to the GPSTM. The key details related to this cable are listed below.

- 1. GPSTM physical layer—the GPSTM serial output is RS-232 compatible. Table 4-1 lists the serial data parameters.
- 2. Signal Connection—the GPSTM may be connected to a PC using a readily available DB-9 to DB-9 cable. No signal line swapping of any kind is necessary. Likewise, if the hosting PC is equipped with a 25 pin connector, a commercially available 25 to 9 pin adapter should function correctly.

## Using the program

The monitor main program screen is shown in Figure 4-1. The first part of this section describes the main screen. This screen (with different or missing data fields) is what you see when the monitor program is invoked (after the COM port select screen in which you pick COM1 or COM2 on the host PC).

#### Figure 4-1 GPSTM Monitor main menu screen

| Trimble GPS_Monitor                                     |                                                                                                 |                                                                                                    |
|---------------------------------------------------------|-------------------------------------------------------------------------------------------------|----------------------------------------------------------------------------------------------------|
| Control Query Upgrade Help<br>Time<br>Time 19:51:28 GPS | Timing Outputs                                                                                  | Module Identification<br>Mfg. Code TRIMBLE NAVIGATION                                                                                   |
| Date Oct 12, 1998<br>Antenna Cable Delay 0,000 ns       | TFOM 2 FFOM 0                                                                                   | Model No. 0                                                                                                    |
| Position                                                | Visible Satellites                                                                              | FW Ver. 1.61                                                                                                    |
| Longitude W 122:02:15.25<br>Altitude 3.81 meters        | 0 0 15                                                                                          | CPC Code A0681847 PEC Code NTGS504A                                                                                                    |
| Self-Survey Progress 100 %<br>Op. Mode Lock Mode        | Locked Mode     Holdover Mode     Survey Mode     Survey Mode     Sufficient Satellites to Lock | HW Ver. REL 0D<br>Hardware Status Register<br>O Self-test Failure Fault                                                                 |
| Disciplining Status<br>Holdover Duration Oh Om Os       | Hardware Integrity     Diagnostic Log Status     Over-temperature Fault                         | O Internal Power Out of Range O GPS 1 PPS Fault O 10 MHz 0CX0 Freq. Fault O 10 MHz 0CX0 Freq. Fault                                     |
| Holdover Reason Not in holdover                         | O Under-temperature Fault<br>O Antenna Circuit Fault                                            | <ul> <li>O 10 MHz 0CX0 Volt. Fault</li> <li>9.8304 MHz PLL Cir. Failure</li> <li>EEPROM Check Fault</li> <li>RAM Check Fault</li> </ul> |
| Commands/Responses<br>led:green?<br>1                   | O FPGA Check Fault                                                                              |                                                                                                    |
|                                                         | ×                                                                                               | O No Useable Satellites<br>O PDOP Too High<br>COM1: 19200, 7-0dd-1                                                                      |

The main screen has a number of labeled data fields. The field label generally give enough information as to its purpose; additional details are provided in "GPSTM monitor 'Help' menu" on page 4-26. Subsequent subsections detail pull-down menu fields for controlling the GPSTM. These fields are accessed by using the cursor to select the item of interest on the menu bar (located immediately below the program title bar). The common alternative selection method of holding down the 'alt' key while depressing the underlined letter of the desired action keyword is also supported throughout this program.

The 'Commands/Responses' window shows the commands sent to the GPSTM and the GPSTM's response. This window can be used as a diagnostic tool.

#### The monitor 'Control' menu

The monitor display changes as shown in Figure 4-2 when the 'Control' pulldown menu is selected. The cursor is not shown in any of the screens.

Figure 4-2 GPSTM monitor 'Control' pull-down menu

| Trimble GPS_Monitor                                                                  |                                                                 |                                                                                   | _ 🗆 🗵                        |
|--------------------------------------------------------------------------------------|-----------------------------------------------------------------|-----------------------------------------------------------------------------------|------------------------------|
| <u>Control</u> Query Upgrade <u>H</u> elp                                            |                                                                 |                                                                                   |                              |
| Set <u>A</u> ntenna Delay                                                            | utputs                                                          | Module Iden                                                                       |                              |
| Green LED State                                                                      | cond -76 ns                                                     | Mfg. Code                                                                         | TRIMBLE NAVIGATION           |
| Yellow LED State                                                                     | 2 FFOM 0                                                        | Model No.                                                                         | 0                            |
|                                                                                      |                                                                 | Serial No.                                                                        | 0                            |
| Initialization Assistance                                                            | atellites                                                       | FW Ver                                                                            | 1.61                         |
| -<br>Clear <u>E</u> rror Queue                                                       | 21 25 29                                                        |                                                                                   |                              |
| Clear <u>D</u> iagnostic Log                                                         | 0 0 15                                                          | CPC Code                                                                          | A0681847                     |
| Initiate <u>P</u> osition Survey                                                     | n Status Register                                               | PEC Code                                                                          | NTGS50AA                     |
| Immediate <u>S</u> ychronization to GPS Satellites<br>Factory Preset                 | ed Mode                                                         | HW Ver.                                                                           | REL OD                       |
| Initiate Self <u>T</u> est                                                           | ver Mode Hardware Status Register                               |                                                                                   | alus Davista                 |
| Lin Mode Lock Mode                                                                   | rey Mode<br>icient Satellites to Lock                           | O Self-test I                                                                     | -                            |
| Disciplining Status                                                                  | vare Integrity O Internal Power Out of Ran<br>O GPS 1 PPS Fault |                                                                                   | -                            |
| O Diag                                                                               | gnostic Log Status                                              |                                                                                   | 75 Fault<br>DCXO Freg. Fault |
|                                                                                      |                                                                 | O 10 MHz 0CX0 Volt. Fault     O 3.8304 MHz PLL Cir. Failure     EPR0M Check Fault |                              |
| Holdover Reason Not in holdover O Under-temperature Fault<br>O Antenna Circuit Fault |                                                                 |                                                                                   |                              |
|                                                                                      |                                                                 |                                                                                   |                              |
| Commands/Responses                                                                   |                                                                 | O FPGA Ch                                                                         |                              |
| led:green?                                                                           |                                                                 |                                                                                   |                              |
|                                                                                      |                                                                 | O No Usea                                                                         | ble Satellites               |
| l                                                                                    | <u></u>                                                         | O PDOP To                                                                         | oo High                      |
| Tx                                                                                   |                                                                 |                                                                                   | COM1: 19200, 7-0dd-1         |

The purpose of each item in the 'Control' pull-down menu is clearly labeled. For example, to change the antenna delay, select the 'Set Antenna Delay' field. Doing so results in the dialogue box shown in Figure 4-3, located in the middle of the display screen.

#### Figure 4-3 GPSTM cable propagation dialogue box

| 6 | 💺 Trimble               |                   | >  | < |
|---|-------------------------|-------------------|----|---|
|   | Cable Propagation Delay |                   | ns |   |
|   | Proceed                 | ( <u>C</u> ancel) |    |   |

#### WARNING

The GPSTM antenna cable propagation delay should only be set **before** the GPSTM enters into the "locked" mode of operation. If the delay is set while the unit is in lock, the subsequent timing shift may cause a momentary performance impact such as dropped calls and/or access failures until the GPSTM can adjust internally to reflect the change. The GPSTM **does not** need to be reseated for the delay change to take effect.

Once an antenna delay value has been entered using the Trimble GPS Monitor Tool, it immediately takes effect. In addition, the new delay value is stored in non volatile memory and will be used on all subsequent power-ups of the GPSTM. This parameter only needs be adjusted upon initial commissioning of the GPSTM and when the GPS antenna cabling is changed.

Selecting the 'Green LED State' menu item results in the screen shown in Figure 4-4. Use this menu item to set or clear the LED.

| <u>Control</u> uery <u>Upg</u> rade <u>H</u> elp<br>Set Antenna Delay                                                | utputs                                                                                                    | r≓Module Identi                                                                                                    | ification                                             |
|----------------------------------------------------------------------------------------------------|----------------------------------------------------------------------------------------------------|----------------------------------------------------------------------------------------------------|-------------------------------------------------------|
| Set Antenna Delay                                                                                                    | ns                                                                                                    |                                                                                                    | RIMBLE NAVIGATION                                     |
| <u>G</u> reen LED State                                                                                              | ▶ <u>S</u> et                                                                                                    |                                                                                                    |                                                       |
| Yellow LED State                                                                                                    | ▶ <u>C</u> lear И O                                                                                                    | Model No.                                                                                                    | 0                                                     |
| <u>R</u> ed LED State                                                                                                | •                                                                                                    | Serial No.                                                                                                    | 0                                                     |
| Initialization Assistance                                                                                            | atellites                                                                                                    | FW Ver                                                                                                    | 1.61                                                  |
| Clear Error Queue                                                                                                    | 21 25 29                                                                                                    |                                                                                                    | 1.01                                                  |
| Clear <u>D</u> iagnostic Log                                                                                         | 0 0 15                                                                                                    | CPC Code                                                                                                    | A0681847                                              |
| Initiate Position Survey                                                                                             |                                                                                                    | PEC Code                                                                                                    | NTGS50AA                                              |
| Immediate Sychronization to GPS Sa                                                                                   |                                                                                                    |                                                                                                    |                                                       |
| Eactory Preset                                                                                                    | ed Mode<br>over Mode                                                                                                    | HW Ver.                                                                                                    | REL OD                                                |
| Initiate Self Test Op. Mode Lock Mode Disciplining Status Holdover Duration Oh 0m 0s Holdover Reason Not in holdover | Survey Mode     Sufficient Satellites to Lock     Hardware Integrity     Diagnostic Log Status     Over-temperature Fault     Under-temperature Fault | Hardware Status Register<br>O Self-test Failure Fault<br>O Internal Power Out of Range<br>O GPS 1 PPS Fault<br>O 10 MHz 0CX0 Freq. Fault<br>O 10 MHz 0CX0 Volt. Fault<br>O 9 8304 MHz PLL Cir. Failure |                                                       |
| Commands/Responses<br>led:green?<br>1                                                                                | O Antenna Circuit Fault                                                                                                    | O Stoble M<br>O EEPROM<br>O RAM Cher<br>O FPGA Cher<br>O No Useab<br>O PDOP Too                                                                                                    | Check Fault<br>sk Fault<br>sck Fault<br>le Satellites |

Figure 4-4 Using the main menu to set and clear the GPSTM LED

Entering data in some data field selections requires confirmation. One such field is the "Initiate Position Survey" field. The screen shown in Figure 4-5 is displayed when you make this selection. You are issued a warning and given a chance to change your mind.

## Figure 4-5

#### Typical confirmation dialogue box

| Proceed? | ×                                          |
|----------|--------------------------------------------|
|          | e service impacting.<br>I want to proceed? |
| OK       | Cancel                                     |

#### The monitor 'Query' menu

Selecting the 'Query' pull-down menu produces the screen shown in Figure 4-6.

| 📥 Trimb                                                                                                    | ble GPS_Monitor                                    |                                             |                                                             |          |                                                                                 |             |                                                                                                    |
|----------------------------------------------------------------------------------------------------|----------------------------------------------------|---------------------------------------------|-------------------------------------------------------------|----------|---------------------------------------------------------------------------------|-------------|----------------------------------------------------------------------------------------------------|
| Control                                                                                                    | Query Upgrade <u>H</u> elp                         |                                             |                                                             |          |                                                                                 |             |                                                                                                    |
| Time—                                                                                                    | <u>T</u> ime Code Header Query                     | uts                                         |                                                             |          |                                                                                 | Module Ider | tification                                                                                                    |
| Time                                                                                                    | List of Predicted Satellites in View               | βſ                                          | -15                                                         | ns       |                                                                                 | Mfg. Code   | TRIMBLE NAVIGATION                                                                                                    |
| Date                                                                                                    | H <u>o</u> ldover Reason Query                     | t.                                          | FFOM                                                        | 0        |                                                                                 | Model No.   | 0                                                                                                    |
| Antenna                                                                                                    | <u>G</u> reen LED State Query                      | ites                                        |                                                             |          |                                                                                 | Serial No.  | 0                                                                                                    |
| Position                                                                                                    |                                                    |                                             | 25                                                          | 29       |                                                                                 | FW Ver.     | 1.61                                                                                                    |
| Latitude                                                                                                    | Locked LED State Query<br>Holdover LED State Query | E                                           | 0                                                           | 15       |                                                                                 | CPC Code    | A0681847                                                                                                    |
| Longituc                                                                                                    | Read Diagnostic Log                                | atus                                        | Registe                                                     | er       |                                                                                 | PEC Code    | NTGS50AA                                                                                                    |
| Altitude                                                                                                    | Determine Stored Firmware Revisions                |                                             |                                                             |          | HW Ver.                                                                         | REL OD      |                                                                                                    |
| Self-Sur       Return Last Response Query         Op. Mod       Lifetime Counter Query         Antenna Condition Query       Antenna Condition Query         Disciplining Status       O Diagnost         Holdover Duration       Oh 0m 0s         Holdover Reason       Not in holdover                                                                                                    |                                                    | ode<br>Sal<br>Sal<br>Int<br>tic Lo<br>mpera | ellites to<br>egrity<br>og Statu:<br>ature Fau<br>rature Fa | s<br>alt | O Internal Power Out of Range<br>O GPS 1 PPS Fault<br>O 10 MHz 0CX0 Freq. Fault |             | Failure Fault<br>Power Out of Range<br>PS Fault<br>DCXO Freq. Fault<br>DCXO Volt. Fault<br>1Hz PLL Cir. Failure<br>1 Check Fault |
| Commands/Responses  Commands/Responses  Comman |                                                    |                                             | neck Fault<br>ble Satellites                                |          |                                                                                 |             |                                                                                                    |
| Tx • Rx                                                                                                    | :0                                                 |                                             |                                                             |          | _                                                                               |             | COM1: 19200, 7-0dd-1                                                                                                    |

Figure 4-6 GPSTM monitor 'Query' pull-down menu

Selecting an option from the 'Query' menu leads to additional self-descriptive screens.

#### GPSTM monitor 'Upgrade' menu

The 'Upgrade' menu item leads to the screen shown in Figure 4-7. If you invoke the 'Load Firmware' menu item, the monitor program transfers control to a field loading tool. This tool is used to change the firmware resident in the GPSTM.

*Note:* This action is service impacting since it requires cycling power to the GPSTM; it is not an "in-service" download.

| Arimble GPS_Monitor                                                                                                    |                                                                                                    | <u>_   ×</u>                                                                                                    |  |
|----------------------------------------------------------------------------------------------------|----------------------------------------------------------------------------------------------------|----------------------------------------------------------------------------------------------------|--|
| <u>Control</u> uery <u>Upgrade</u> <u>H</u> elp<br>Time <u>L</u> oad Firmware                                                                                        | Timing Outputs                                                                                                    | Module Identification                                                                                                    |  |
| Time 20:02:00 GPS                                                                                                    | Even Second -69 ns                                                                                                    | Mfg. Code TRIMBLE NAVIGATION                                                                                                    |  |
| Date Oct 12, 1998                                                                                                    | TFOM 2 FFOM 0                                                                                                    | Model No. 0                                                                                                    |  |
| Antenna Cable Delay 0.000 ns                                                                                                    | Visible Satellites                                                                                                    | Serial No. 0                                                                                                    |  |
| Position                                                                                                    | 1 21 25 29                                                                                                    | FW Ver. 1.61                                                                                                    |  |
| Latitude N 37:23:33.73                                                                                                    | 14 0 0 15                                                                                                    | CPC Code A0681847                                                                                                    |  |
| Longitude W 122:02:15.25                                                                                                    | Operation Status Register                                                                                                    | PEC Code NTGS50AA                                                                                                    |  |
| Altitude 3.81 meters                                                                                                    | Locked Mode                                                                                                    | HW Ver. REL 0D                                                                                                    |  |
| Self-Survey Progress     100 %       Op. Mode     Lock Mode       Disciplining Status       Holdover Duration     0h 0m 0s       Holdover Reason     Not in holdover | <ul> <li>Holdover Mode</li> <li>Survey Mode</li> <li>Sufficient Satellites to Lock</li> <li>Hardware Integrity</li> <li>Diagnostic Log Status</li> <li>Over-temperature Fault</li> <li>Under-temperature Fault</li> <li>Antenna Circuit Fault</li> </ul> | Hardware Status Register<br>O Self-test Failure Fault<br>O Internal Power Out of Range<br>O GPS 1 PPS Fault<br>O 10 MHz 0CX0 Freq. Fault<br>O 10 MHz 0CX0 Volt. Fault<br>O 9.8304 MHz PLL Cir. Failure<br>O EEPROM Check Fault |  |
| Commands/Responses<br>Completed<br>ptime:tcode?<br>T1#H234D223220+00D2                                                                                               | -<br>-<br>-                                                                                                    | <ul> <li>RAM Check Fault</li> <li>FPGA Check Fault</li> <li>No Useable Satellites</li> <li>PD0P Too High</li> </ul>                                                                                                    |  |
| Tx • Rx •                                                                                                    |                                                                                                    | COM1: 19200, 7-0dd-1                                                                                                    |  |

#### Figure 4-7 GPSTM monitor 'Upgrade' pull-down menu

Figure 4-8 shows the dialogue invoked by the 'Load Firmware' menu item.

#### Figure 4-8

'Upgrade' menu 'Load Firmware' menu item

|                        | COM1                                    |                       |
|------------------------|-----------------------------------------|-----------------------|
| -Status                |                                         |                       |
|                        |                                         |                       |
|                        |                                         |                       |
|                        |                                         |                       |
|                        |                                         |                       |
| ]                      |                                         |                       |
| Connection Established | ROM File Selected                       | O Up Load in Progress |
|                        | <ul> <li>Flash Memory Erased</li> </ul> | <u> </u>              |
| DAEMON Running         | O Flash Memory Erased                   |                       |
|                        |                                         |                       |
| Rhand Command          | Denet                                   |                       |
| Start Connect          | Reset                                   | ROM File Exit         |
|                        |                                         |                       |

The loader tool takes you through the following sequence:

- 1. It automatically starts and downloads a Daemon to the GPSTM.
- 2. After Daemon loading is complete click on the 'ROM File' button to select the firmware version to be downloaded.
- 3. The flash memory is then erased removing the current GPSTM firmware.
- 4. The new firmware is then uploaded (a progress bar is shown).

*Note:* If download is interrupted during the upgrade and the laptop crashes, reboot, cycle the power and attempt the upgrade (flash Process) again. If the problem persists replace the unit.

- 5. When the 'Up Load Completed' indicator is illuminated, click on the 'Exit' button to return to the monitor program.
- 6. The loader tool prompts you to cycle power on the GPSTM which must be done before the new firmware can be used.

#### GPSTM monitor 'Help' menu

Use this menu item to retrieve information about the monitor pedigree, code revision, date, and other fields.

#### Main screen items

Many of the information fields on the main program screen are self-evident such as position, holdover mode, and others. This section provides additional information on some fields that require it. Fields are described as they appear from top to bottom starting at the left.

— Holdover Duration

This field contains a simple clock that starts when the GPSTM enters holdover mode, either manual or auto, and stops when the GPSTM returns to the normal mode. The clock retains the time in holdover until a new holdover event occurs.

• Command/Response Window

This window is a scrolling display of the commands sent to the GPSTM and the responses sent from the GPSTM.

• Timing Outputs – Even Second

This field contains the instantaneous difference between GPS time and the GPSTM time. Because GPS is subject to selective availability the GPSTM will always be more accurate than a "snapshot" GPS timing fix, and this output will appear to be noisy.

• Timing Outputs – TFOM

TFOM is "time figure of merit", and is a byte field containing an integer between 0 and 9. The TFOM is defined as  $\{\log(\text{estimated time error in nanoseconds}) + 1\}$ .

• Timing Outputs -FFOM

FFOM is "frequency figure of merit", and is a byte field that describes the relationship of the GPS engine to the precision oscillator. Four values are defined.

- 0 GPSTM is locked to GPS, oscillator is in specification
- 1 GPSTM is locked to GPS, oscillator is not yet stabilized
- 2 GPSTM is in holdover mode
- 3 GPSTM is unlocked, and not in holdover (just powered up)
- Satellite Info

These fields display the PRN numbers (unique identifier) of satellites (SVs) currently being tracked.

• Operation Status Register

Table 4-2 lists all operation status registers, their indicator modes, and their meanings.

| Table 4-2                                        |
|--------------------------------------------------|
| GPSTM monitor program operation status registers |

| Register                       | On =                         | Off =               |
|--------------------------------|------------------------------|---------------------|
| Locked mode                    | green = locked (normal)      | yellow = not locked |
| Holdover mode                  | yellow = in holdover         | white = otherwise   |
| Survey mode                    | green = survey complete      | yellow = otherwise  |
| Sufficient Satellites          | green = sufficient SVs       | yellow = otherwise  |
| Hardware Integrity<br>Detected | red = fault detected         | green = no fault    |
| Diagnostic Log Status          | yellow = log almost full     | white = otherwise   |
| Over-temperature Fault         | yellow = internal temp >70°C | white = otherwise   |
| Under-temperature<br>Fault     | yellow = internal temp <0°C  | white = otherwise   |
| Antenna Fault                  | red = open or short          | white = otherwise   |

• Module Identification

Data in these fields contain information relative to the pedigree of the GPSTM. Field contents consist of both Trimble and Nortel Networks identification codes.

• Hardware Status Register

Table 4-3 lists all hardware status registers, their indicator modes, and their meanings.

| Decister             | 0                         | Off =             |
|----------------------|---------------------------|-------------------|
| Register             | On =                      |                   |
| Self-test Failure    | red = self-test failed    | white = otherwise |
| Power Out of Range   | red = power range fault   | white = otherwise |
| GPS PPS Fault        | yellow = limit exceeded   | white = otherwise |
| 10MHz Freq. Fault    | yellow = limit exceeded   | white = otherwise |
| 10MHz voltage Fault  | yellow = DAC at limit     | white = otherwise |
| 9.8304MHz Failure    | red = 9.8304MHz failure   | white = otherwise |
| EEPROM Fault         | red =checksum failed      | white = otherwise |
| RAM Fault            | red = RAM fault detected  | white = otherwise |
| FPGA Fault           | red = FPGA fault detected | white = otherwise |
| No Usable Satellites | yellow = no sats usable   | white = otherwise |
| PDOP Too Higha       | yellow = PDOP > threshold | white = otherwise |

# Table 4-3 GPSTM monitor program hardware status registers

a. Only applicable during self-survey mode of operation

• Tx Rx indicators

These indicators at the bottom left of the monitor screen flash during serial port transmit (Tx) and serial port receive (Rx) respectively.

• 19200,7-odd-1

This field at the lower right of the monitor screen indicates the monitor baud rate (19200), number of data bits (7), parity (Odd), and number of stop bits (1). Currently these settings are static; you cannot alter them.

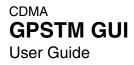

To order documentation from Nortel Networks Global Wireless Knowledge Services, call (1) (877) 662-5669

To report a problem in this document, call (1) (877) 662-5669 or send e-mail from the Nortel Networks Customer Training & Documentation World Wide Web site at http://www.nortelnetworks.com/td

Copyright © 2001 Nortel Networks, All Rights Reserved

#### NORTEL NETWORKS CONFIDENTIAL

The information contained herein is the property of Nortel Networks and is strictly confidential. Except as expressly authorized in writing by Nortel Networks, the holder shall keep all information contained herein confidential, shall disclose it only to its employees with a need to know, and shall protect it, in whole or in part, from disclosure and dissemination to third parties with the same degree of care it uses to protect its own confidential information, but with no less than reasonable care. Except as expressly authorized in writing by Nortel Networks, the holder is granted no rights to use the information contained herein.

Information is subject to change without notice. Nortel Networks reserves the right to make changes in design or components as progress in engineering and manufacturing may warrant.

Legal statement:Part1

Legal statement:Part2

Legal statement:Part3

Legal statement:Part4

\* Nortel Networks, the Nortel Networks logo, the Globemark HOW the WORLD SHARES IDEAS, and Unified Networks are trademarks of Nortel Networks. 3rd Party Trademark A-N Additional 3rd party trademark A-N 3rd Party Trademark O-Z Additional 3rd party trademark are acknowledged with an asterisk (\*) at their first appearance in the document.
Document number: 411-2133-919
Product release: NBSS10.1
Document version: Preliminary 01.01
Date: June 2001

Printed in the United States of America/Canada

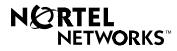